# **Verax SNMP Simulator - User Guide** *April 2015* **Version 2.2.xOO** *Verax*

## **Contact Information:**

E-mail: [sales@veraxsystems.com](mailto:sales@veraxsystems.com)

Interne[t:http://www.veraxsystems.com](http://www.veraxsystems.com/)

#### **Technical support:**

E-mail: [support@veraxsystems.com](mailto:support@veraxsystems.com)

# COPYRIGHT AND DISCLAIMER

Copyright © Verax Systems. All rights reserved.

Verax Systems have taken care in the preparation of this publication, but make no expressed or implied warranty of any kind and assume no responsibility for errors or omissions. No liability is assumed for incidental or consequential damages in connection with or arising out of the use of the information or programs contained herein.

All brand names or product names mentioned in this publication are either trademarks or registered trademarks of their respective owners.

 $\overline{3}$ 

# **TABLE OF CONTENTS**

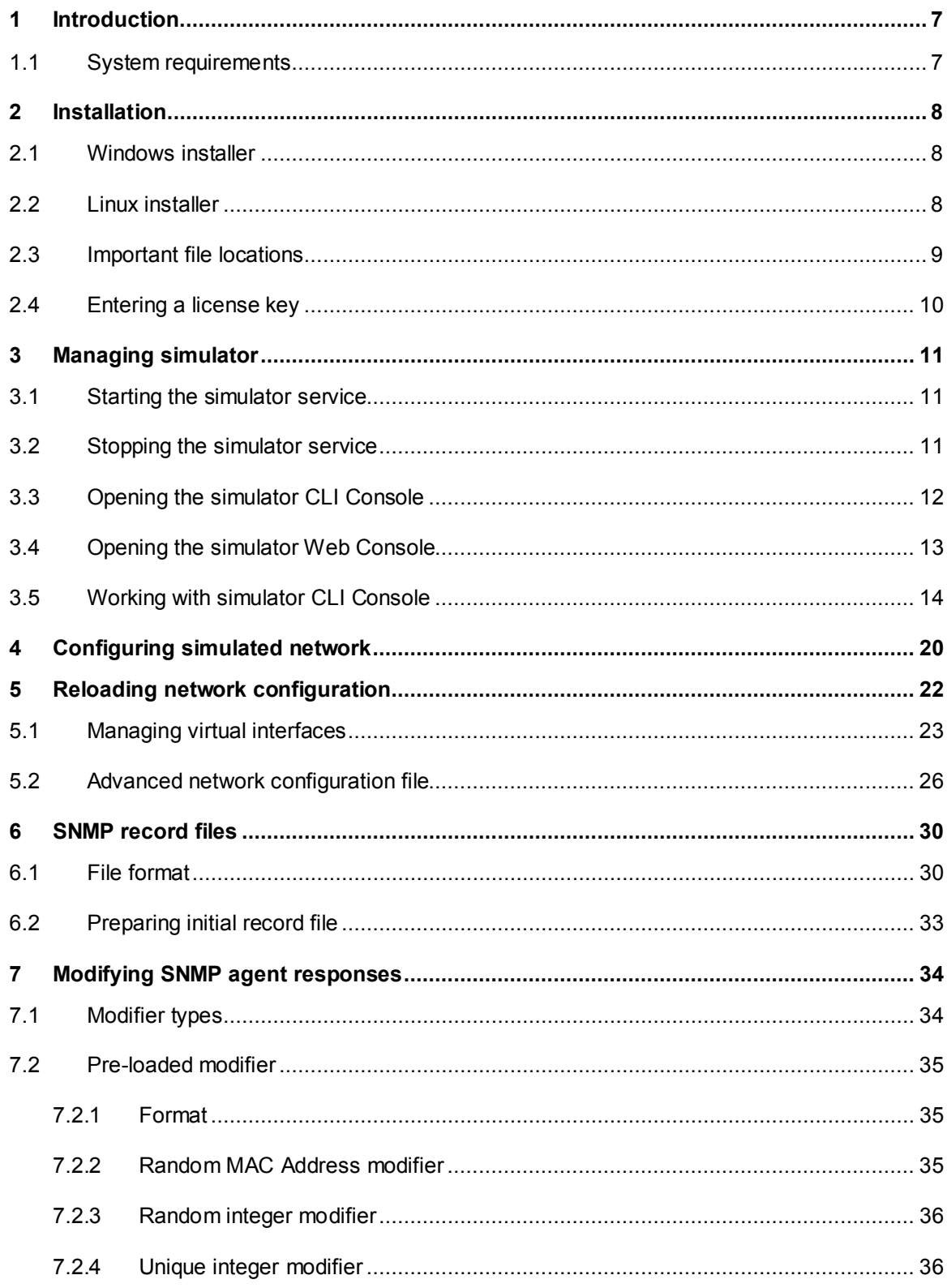

![](_page_3_Picture_95.jpeg)

# **How to use this guide?**

## **Purpose and scope**

This user guide contains description of the installation, configuration and management procedures for the Verax SNMP Simulator, a tool that can simulate multiple SNMPv1/v2c agents.

## **Notation used**

Source code, commands, user-entered data, on-screen messages and user interface elements (menus, choice lists, etc.) are shown using the **Courier font**.

- **! This notation (Information) is used to indicate important information.**
- $\bullet^*$  This notation (Warning) is used to flag actions that can lead to data loss, system malfunction, etc.
- This notation (Hint) is used to indicate additional information.

The following logotypes are used to flag information relevant to a particular operating system:

![](_page_4_Figure_10.jpeg)

## **Intended audience and guide overview**

This user guide is intended for developers implementing SNMP solutions, QA specialists involved in testing SNMP tools or other IT personnel involved in maintenance, testing and demonstrating SNMP tools, such as network management systems.

The guide consists of the following sections:

- **Section [1,](#page-6-0) [Introduction](#page-6-0)** contains information on hardware and software requirements.
- **Section [2,](#page-7-0) [Verax SNMP Simulator installation](#page-7-0)** describes the installation procedure.
- **Section [3, Managing simulator](#page-10-0)** describes the processes of starting/ stopping the simulator service (daemon) and working with the simulator Management Console.
- **Section [4,](#page-19-0) [Configuring simulated network](#page-19-0)** describes how to configure simulated devices (agents).
- **Section [6, SNMP record files](#page-29-0)** describes how to prepare SNMP record files which define responses for the simulated agents.
- **Section [7,](#page-33-0) [Modifying SNMP agent responses](#page-33-0)** describes how to apply modifiers that will allow for dynamic agent responses (e.g. a varying performance counter).
- **Section [8,](#page-45-0) [APPENDIX](#page-45-0)** describes the procedure of configuring virtual IP addresses on Microsoft Windows systems.

# <span id="page-6-0"></span>**1 Introduction**

Verax SNMP Agent Simulator enables simulation of multiple SNMP v1/v2c agents on a single host. It allows to save money by rapid building of simulated networks without purchasing additional hardware. Each agent runs on the standard SNMP 161 port with a different IP address assigned via multi-netting. Agents' responses can be loaded from bundled configuration files or collected from real devices using SNMP-walk and can be modified at runtime by user-defined rules.

<span id="page-6-1"></span>System requirements:

- 32 or 64 bit Linux distributions including: SuSE, RedHat Enterprise and Debian using i386 and x64 architectures.
- 32 or 64 bit Microsoft Windows systems including: XP, Server 2003, Vista, 7, 8 and higher.
- Network connection with a **fixed** IP address.

RAM, processor, and free disk space requirements depend on a variety of factors including the number of simulated SNMP agents and tier complexity (number of OIDs, number of modifiers), number of device types (different SNMP record files) as well as agents pooling frequency. Hardware recommendation for agents of medium complexity (with approximately 3K OIDs per each agent) are as follows:

![](_page_6_Picture_153.jpeg)

# <span id="page-7-0"></span>**2 Installation**

# <span id="page-7-1"></span>**2.1 Windows**

- The installation must be performed on a user account with **administrator privileges**.
	- 1. Download and copy the installation package to a temporary directory and run it:

![](_page_7_Picture_5.jpeg)

**snmpsimulator-2.2.x-windows-installer.exe**

- 2. The installer requires administrator privileges to run and a security message is displayed on Windows Vista and higher. Allow the installer to proceed by clicking the **Yes** button.
- 3. Start the installation process by clicking **Next** and follow on-screen instructions.

## <span id="page-7-2"></span>**2.2 Linux installer**

Log in as **root**, copy the installation .bin file to a temporary directory (e.g. **/tmp**) and run it:

**chmod u+x snmpsimulator-2.2.x-linux-installer.bin ./snmpsimulator-2.2.x-linux-installer.bin**

Use **sudo** when running a root shell is not allowed or discouraged (e.g. Ubuntu or Debian Linux distributions):

**sudo ./snmpsimulator-2.2.x-linux-installer.bin**

Follow on-screen instructions.

# <span id="page-8-0"></span>**2.3 Important file locations**

The installation directory structure is as follows:

![](_page_8_Picture_161.jpeg)

## <span id="page-9-0"></span>**2.4 Entering a license key**

If you have a commercial license (allowing to simulate more than 1 device), copy the **simulator-license.lic** file to **SIMULATOR\_HOME/conf** and restart the simulator. Please contact [sales@veraxsystems.com](mailto:sales@veraxsystems.com?subject=Commercial%20license%20request) to order your license.

# <span id="page-10-0"></span>**3 Managing simulator**

# <span id="page-10-1"></span>**3.1 Starting the simulator service**

In order to start the Verax SNMP Simulator service:

![](_page_10_Figure_4.jpeg)

- WIN 1. Navigate to Windows Start menu
	- 2. Open **Verax SNMP Simulator** group
	- 3. Click **Start Verax SNMP Simulator service**

![](_page_10_Picture_8.jpeg)

 $LINUX$  Issue the following command in a terminal window (shell): **/etc/int.d verax-snmpsimulator start**

Please note that starting the service initiates the process of loading network configuration and creating virtual interfaces (if configured). This process may take a while depending on a number of interfaces and overall performance of a machine running the simulator. The application log file may be examined to trace the process of creating a simulated network.

 Note that all errors and main activities of the simulator service are logged into application log file. The log file **snmp-simulator-agent.log** is located in the **logs** directory.

## <span id="page-10-2"></span>**3.2 Stopping the simulator service**

In order to stop the Verax SNMP Agent Simulator:

![](_page_10_Figure_14.jpeg)

- 1. Navigate to Windows Start menu
- 2. Open **Verax SNMP Simulator** group
	- 3. Click **Stop Verax SNMP Simulator service**

 $LINUX$  Issue the following command in a terminal window (shell): **/etc/int.d/verax-snmpsimulator stop**

# <span id="page-11-0"></span>**3.3 Opening the simulator CLI Console**

Verax SNMP Agent Simulator provides a CLI console for managing simulator (possibly running on another host). In order to open the CLI Console:

![](_page_11_Figure_3.jpeg)

 $LINUX$  Issue the following command in a terminal window (shell): **/etc/int.d/verax-snmpsimulator console**

# <span id="page-12-0"></span>**3.4 Opening the simulator Web Console**

Verax SNMP Agent Simulator provides a web console for managing simulator through GUI (possibly running on another host). In order to open the Web Console:

- **WIN**
- 1. Navigate to Windows Start menu
- 2. Open **Verax SNMP Simulator** group
- 3. Click **Web Console**. It opens your default web-browser. If you want to open the Web Console on another computer use the following URL<http://server-address:8080/> (uses default port, if not changed in the configuration file).
- 4. Once login screen appears, enter credentials defined in conf/console.properties file (Default login: admin, Password: pass)

![](_page_12_Picture_8.jpeg)

- 1. Open the Web Console page in your web-browser at [http://server](http://server-address:8080/)[address:8080/](http://server-address:8080/) (uses default port, if not changed in the configuration file).
- 2. Once login screen appears, enter credentials defined in conf\console.properties file (Default login: admin, Password: pass).
- Web console requires Verax SNMP Simulator service up and running.

# <span id="page-13-0"></span>**3.5 Working with simulator CLI Console**

#### **3.5.1 Connecting to the simulator service**

1. Once the CLI Console is started, it asks for connection details (it may connect to multiple simulators). By default, the simulator service process is running on the same server as the CLI Console – in such a case confirm the default parameters by pressing **y** or **Enter** key at the prompt:

**Do you want to connect to default simulator server? [y/n]**

The default connection parameters are 127.0.0.1:43500 (localhost as the host name and 43500 for TCP port).

- 2. Once connected, use **HELP** command to see available commands.
- 3. The most frequently used command is **SHOW**. This command displays the list of virtual agents and their statuses.

#### **3.5.2 Checking simulator status**

The CLI Console provides a set of commands described in the section [3.5.3.](#page-15-0) One of the available commands is **SHOW** which can be used to check the status of the simulator. This command shows the list of the virtual agents and their states grouped by type (determined by SNMP record file). The virtual agent list contains the following information:

- Dev Id the unique identifier of the virtual agent (device).
- IP Address the IP address of the agent assigned as per configuration in devices.conf.xml file.
- Netmask length of the netmask associated with the agent.
- Port port of the agent.
- STATE State of the agent.

There are the following states:

 $\mathbf{I}$ 

![](_page_14_Picture_141.jpeg)

![](_page_15_Picture_143.jpeg)

Exemplary output of this command has been show below:

![](_page_15_Picture_144.jpeg)

## <span id="page-15-0"></span>**3.5.3 CLI Console commands**

The CLI Console provides management of Verax SNMP Simulator service including browsing and modifying devices in the simulated network. CLI Console provides two levels of management:

- Level 1 for management of device types supported by the simulator (add and remove device type, start and stop devices). Device type is a group of devices using the same SNMP record file. Once console is opened, this level is available by default.
- **Level 2** for management of devices (agent instances) under current device type (start, stop, add, remove devices). To go to this level **SELECT** command must be issued at level 1.

A different set of commands is available for each level. In order to see all available commands for the current level, use **HELP** command.

The list of available commands for each level is shown below:

## **Level 1 – type mode**

![](_page_16_Picture_100.jpeg)

# **Level 2 – device mode**

![](_page_17_Picture_167.jpeg)

#### DL704

## **3.5.4 Using CLI Console in batch mode**

The CLI Console can be also used in the batch (non-interactive) mode. If run in the batch mode, the console executes a single command, prints results on the standard output and exits. To run the console in the batch mode, run it with **–c** argument at the command line (see section [3.3](#page-11-0) for more details). The following arguments are accepted in the batch mode:

- **-c <command>** Mandatory argument defining command to be executed, e.g. show.
- **-t <type>** Optional argument provided if a command is to be executed in a device mode context. If **–t** is not specified, batch commands are always executed in type mode context.
- **-a <attributes>** Optional arguments passed the executed command.
- -p <port> Port number on which the simulator service is listening for console commands. This argument is optional – the default port value is used if it is not provided.
- -h <host> IP address of a host on which the simulator service is running (if not provided, **localhost** is assumed).

For example, to run SHOW command in the batch mode on Linux, issue the following command:

**service simulatord console -c show**

 Please note that on Windows **simulator.bat** does not support batch mode invocation (full java command has to be used instead).

# <span id="page-19-0"></span>**4 Configuring simulated network**

Configuration of the simulated network is defined in the **devices.conf.xml** file located in the **conf** folder.

The initial version of this file is provided in the installation package.

 Please note that an alternative location of **devices.conf.xml** can be defined in **SIMULATOR\_CONFIG\_FILE** variable in the **simulator.conf** file. If this variable is not defined (default setting), the simulator will search for **devices.conf.xml** file in the **conf** folder.

The configuration file is an XML file containing information about simulated devices. The following fields are defined for each device (identified by the <device> tag):

- **ip** IP address for which the simulator will run simulated devices (defined as ranges or comma separated values), e.g. "**127.0.0.1**".
- **port** port on which the simulator is listening for SNMP requests. Make sure the port is not occupied by any other service (e.g. port 161 is typically occupied by SNMP service).
- **netmask** network mask (integer representation), e.g. "**24**"**.**
- **filepath** path to SNMP record file (it is recommended to use absolute path). On Windows, replace all "/" with "\\" in path specifications for a proper operation. Do not use file and directory names with space (' ') characters. In essence, the record files contain SNMP OIDs and response values for the simulated agents. Please refer to section [6](#page-29-0) for details.

The configuration file is organized by device types which are top elements within the XML structure. For each device type (<type> tag) one or more device instances (<device>) can be defined. Exemplary XML structure is shown below:

```
<?xml version="1.0" encoding="UTF-8"?>
<simulator.veraxsystems.com>
    <types>
       <type filepath="../device/cisco/cisco4900.txt">
          <devices>
           <device ip="192.168.112.8" netmask="24" 
port="161"></device>
          </devices>
       </type>
       </type>
   </types>
</simulator.veraxsystem.com>
```
 Please note that **devices.conf.xml** file can be changed by the simulator as a result of modifications performed via console, so we recommend making a copy of this file before starting the simulator.

# <span id="page-21-0"></span>**5 Reloading network configuration**

The simulator is constantly watching for changes in the configuration file (**devices.conf.xml**) and reloads configuration automatically on the fly. However, this automatic reconfiguration will take effect only when a new simulated device has been added. When a device is removed or modified the simulator must be restarted. Also please note that once a new device has been added into configuration file, the simulator is able to create automatically a new, corresponding virtual interface only on Linux (the interface has to be created manually on Windows).

See section [3](#page-10-0) for the detailed information how to stop and start the simulator service.

## <span id="page-22-0"></span>**5.1 Managing virtual interfaces**

The simulator requires virtual interfaces to run simulated devices. Each simulated device has a separate IP address assigned to a separate virtual interface. Virtual interfaces must be configured before starting the simulator.

Virtual interfaces can be created and removed automatically by the simulator or can be managed manually.

In order to configure your virtual interfaces, go to the configuration directory and open the **simulator.conf** file

![](_page_22_Figure_5.jpeg)

and make changes described below.

## **5.1.1 Setting primary physical interface**

In order to allow the simulator to manage virtual interfaces specify the primary physical interface the simulator will assign virtual IP addresses to. In order to do that, edit the **simulator.conf** file and provide the name of an interface in the following line:

#### **PRIMARY\_INTERFACE=dev\_name**

For example, **eth0** is used by default for Linux or "**Local Area Connection"** for Windows.

This interface must exist in your system. You can also use a loopback interface with the simulator (see section [8.2\)](#page-46-0).

#### **5.1.2 Setting interface management policy**

Choose the way the simulator manages virtual interfaces by setting CREATE\_INTERFACE variable. The following options are available:

![](_page_23_Picture_131.jpeg)

#### **CREATE\_INTERFACES=0**

This option disables the automatic interface creation feature. Before the Simulator is started, all required IP addresses have to be created manually. See [APPENDIX](#page-45-0) for more information on how to configure interfaces on Windows.

#### **CREATE\_INTERFACES=1** (Recommended)

This option enables the automatic interface creation feature. Make sure that DHCP is disabled in your network settings for the primary interface. Automatic interface management requires the primary interface to have a static IP assigned. If your interface is configured to work with DHCP, use another interface instead, for example loopback interface. For Windows you can install Microsoft Loopback adapter (for Windows XP, see<http://support.microsoft.com/kb/839013/en-us> or section [8.2\)](#page-46-0), assign static IP address for it and use with the simulator.

# **CREATE\_INTERFACES=2** (Advanced)

This option allows creating interfaces automatically without interfaces removal. This feature may be used to make the simulator start (or restart) faster, but all interfaces that are not used will be still available.

# <span id="page-25-0"></span>**5.2 Advanced network configuration file**

The advanced network configuration file (**network.conf.xml**) is required if multiple simulated networks and connections between them need to be created. This file is not required for simulation of devices without interconnections. The connections are defined using shared IP addresses available at multiple devices. In order to create shared IP addresses:

- 1. Open the **network.conf.xml** file.
- 2. Add the **<group>** item containing **<ip>** sub-items for each IP address used to interconnect devices, for example:

```
<groups>
```
 **<group key="192.168.240.5:161">**

 **<ip>192.168.240.33/28</ip>** 

 **<ip>192.168.240.101/28</ip>**

 **</group>**

#### **</group>**

Where:

- **<group>** Group of devices or a single device. Devices within a group are identified by **key** attribute in the format: **ip:port**, where **ip** is the IP of a primary interface of a device and **port** is a device listening port. Note that both **ip** and **port** can be substituted with a wildcard **\*** denoting all IPs or ports (e.g. **<group key="\*:161">** matches to all devices listening on port 161).
- $\langle$ ip> Shared IP address within a given group. Each IP address may be referred to in a SNMP record file using **ipa.adr** modifier.
- 3. Restart the SNMP Simulator.

For example, if advanced network configuration file contains the following two groups (each containing a single device):

#### **<groups>**

 **<group key="192.168.240.5:161">**

 **<ip>192.168.240.33/28</ip>** 

 **<ip>192.168.240.101/28</ip>**

 **</group>**

 **<group key="192.168.240.39:161">**

```
 <ip>192.168.240.65/28</ip>
```
 **</group>** 

**</group>**

and SNMP record file for both devices (192.168.240.5 and 192.168.240.39) contains the following OID definitions:

```
.1.3.6.1.2.1.4.20.1.1. // \text{ipa.}adr(0)\frac{\gamma}{\gamma} = IpAddress:
//<sup>^</sup>ipa.adr(0)<sup>^</sup>//
.1.3.6.1.2.1.4.20.1.1.//^ipa.adr(1,192.168.200.100)^// =
IpAddress: //^ipa.adr(1,192.168.200.100)^//
.1.3.6.1.2.1.4.20.1.1.//^ipa.adr(2,104.16.20.13)^// =
IpAddress: //^ipa.adr(2,104.16.20.13)^//
[....]
.1.3.6.1.2.1.4.20.1.3. // \text{ipa.}adr(0)\frac{\gamma}{\gamma} = IpAddress:
1/^ipa.net(0)^*//.1.3.6.1.2.1.4.20.1.3. //<sup>2</sup>ipa.adr(1,192.168.200.100)\frac{\wedge}{\wedge} =
IpAddress: //^ipa.net(1,255.255.0.0)^//
```

```
.1.3.6.1.2.1.4.20.1.3.///<sup>2</sup>ipa.adr(2,104.16.20.13)\frac{\gamma}{\gamma} =
IpAddress: //^ipa.net(2,255.255.255.0)^//
```
the SNMP simulator will produce the following SNMP responses:

a) for device with IP 192.168.240.5:

```
.1.3.6.1.2.1.4.20.1.1.192.168.240.5 = IpAddress: 
192.168.240.5
```

```
.1.3.6.1.2.1.4.20.1.1.192.168.240.33 = IpAddress: 
192.168.240.33
```
.1.3.6.1.2.1.4.20.1.1.**192.168.240.101** = IpAddress: **192.168.240.101**

[....]

.1.3.6.1.2.1.4.20.1.3.**192.168.240.5** = IpAddress: **255.255.255.0**

.1.3.6.1.2.1.4.20.1.3.**192.168.240.33** = IpAddress: **255.255.255.240**

.1.3.6.1.2.1.4.20.1.3.**192.168.240.101** = IpAddress: **255.255.255.240**

b) for device with IP 192.168.240.39:

.1.3.6.1.2.1.4.20.1.1.**192.168.240.39** = IpAddress: **192.168.240.39** .1.3.6.1.2.1.4.20.1.1.**192.168.240.65** = IpAddress: **192.168.240.65** .1.3.6.1.2.1.4.20.1.1.**104.16.20.13** = IpAddress: **104.16.20.13**

[....]

.1.3.6.1.2.1.4.20.1.3.**192.168.240.39** = IpAddress: **255.255.255.0**

.1.3.6.1.2.1.4.20.1.3.**192.168.240.65** = IpAddress: **255.255.255.240** .1.3.6.1.2.1.4.20.1.3.**104.16.20.13** = IpAddress: **255.255.255.0**

 While preparing **network.conf.xml**, network modifiers for network simulation need to be added to SNMP record files. See section [7](#page-33-0) for more details.

# <span id="page-29-0"></span>**6 SNMP record files**

# <span id="page-29-1"></span>**6.1 File format**

Each simulated network device is represented by a set of SNMP objects which are exposed by the simulator and can be read by external applications (e.g. by network management system). SNMP objects are kept in files called SNMP record files. Each SNMP record file contains SNMP objects representing a single device type (e.g. Cisco switch).

SNMP record file is a plain text file in which each line represents a single SNMP object. Each line has the following format:

**OID = TYPE: VALUE [MODIFIER]**

Where:

- **OID** numerical identifier of a SNMP objects e.g. ".1.3.6.1.2.1.2.1.0",
- **TYPE** type of object defined by SMI (for data types see the table below),
- **VALUE** value of the object,
- **MODIFIER** optional modifier of object value (for explanation see the table below).

Exemplary object definition in SNMP record file can be as follows:

**.1.3.6.1.2.1.2.1.0 = INTEGER: 73**

or with a modifier:

**.1.3.6.1.2.1.2.2.1.16.55 = Counter32:** 

**364431835//\$c32.tmr(1,0,24,25,1000,0,4294967295)**

![](_page_30_Picture_133.jpeg)

![](_page_31_Picture_90.jpeg)

# <span id="page-32-0"></span>**6.2 Preparing initial record file**

SNMP record file is a plain text file and can be prepared manually in a text editor. It can also be prepared based on an actual SNMP agent by copying objects exposed by the agent to the SNMP record file.

In order to prepare SNMP record file reflecting actual SNMP agent available at given IP address, use Linux SNMP tools and issue the following command:

**snmpwalk -On -Oe -OU -v2c -c public address > snmprecordfile.txt**

Provide the correct read only community string, IP address and file name. Refer to **snmpwalk** manual for the details. Please verify if each line in the resulting file contain a valid record in the format:  $OID = TYPE$ :  $VALUE$ . If not, which sometimes happens, correct it manually.

Resulting SNMP record file can then be copied to SNMP record files subfolder (**\$SIMULATOR\_HOME/devices/**). It is now ready to be used.

# <span id="page-33-0"></span>**7 Modifying SNMP agent responses**

# <span id="page-33-1"></span>**7.1 Modifier types**

If many devices are simulated based on the same SNMP record file, each device will expose the same SNMP object values. To differentiate object values, separate SNMP record files with different values can be created (which often requires a lot of manual work) or modifiers can be applied.

Modifiers are also useful to define variable SNMP objects (e.g. counters) which return changing values simulating real-world behavior of a device. Using modifiers requires the user to familiarize himself with the modifier syntax; however it speeds up the process of defining simulated devices especially for large networks.

Modifier is an optional element in object definition in SNMP record file that follows the object value and modifies it.

There are two types of modifiers:

**Pre-loaded modifier** – object value is modified upon simulator start when SNMP record files have been loaded. This modifier generates constant value of object which will be returned unchanged on every object read operation.

**Post-loaded modifier** – object value is modified on every object read operation. The value returned will be different each time it was read. This modifier can be used to simulate performance counters or other objects representing constantly changing metrics.

# <span id="page-34-0"></span>**7.2 Pre-loaded modifier**

## <span id="page-34-1"></span>**7.2.1 Format**

The pre-loaded modifier has the following, general format:

```
//^type.modifer(args)^//
```
Where:

- **type** type of value returned by modifier (as defined by SMI),
- **modifier**  type of modifier,
- **args** modifier arguments.

For instance:

**.1.3.6.1.2.1.1.5.0 = STRING:** 

```
"switch//^int.rnd(10,1000)^//.veraxsystems.com_//^int.unq()^//"
```
**.1.3.6.1.2.1.4.20.1.1.//^ipa.adr(0)^// = IpAddress:** 

**//^ipa.adr(0)^//**

```
.1.3.6.1.2.1.4.20.1.3.//^ipa.adr(1,192.168.200.100)^// = 
IpAddress: //^ipa.net(1,255.255.0.0)^//
```
It is possible to use multiple modifiers in a single line. Types of pre-loaded modifiers are described in the following sections.

## <span id="page-34-2"></span>**7.2.2 Random MAC Address modifier**

The random MAC address modifier provides randomly generated MAC address. It has the following format:

```
//^mac.rnd(prefix,separator)^//
```
Where:

**prefix** – prefix of MAC address (each MAC address will start with this prefix),

**separator** – separator character between MAC address octets.

For instance:

 $.1.3.6.1.2.1.2.2.1.6.1 = \text{STRING: } \frac{1}{2} \cdot \text{mod}(00-11,-)$ //"

## <span id="page-35-0"></span>**7.2.3 Random integer modifier**

The random integer modifier inserts a random integer value from the specified range. It has the following format:

```
//^int.rnd(min,max)^//
```
Where:

**min** – lower bound

**max** – upper bound

For instance:

**//^int.rnd(10,1000)^//** - returns number between 10 and 1000, e.g. 763

## <span id="page-35-1"></span>**7.2.4 Unique integer modifier**

The unique integer modifier generates the unique integer number. The modifier has the following format (no parameters are required):

```
//^int.unq()^//
```
## <span id="page-35-2"></span>**7.2.5 Assigned IP Address & Network Address modifier**

Assigned IP Address & Network Address modifier provides a specific IP address or network address assigned to the current device.

The modifier has the following format:

• **For IP addresses:**

```
//^ipa.adr(idx)^//
```
**//^ipa.adr(idx,default)^//**

• **For network addresses:**

```
//^ipa.net(idx)^//
```

```
//^ipa.net(idx,default)^//
```
Where:

- **idx** index of address entry (if 0, address is equal to the address of a given device, if greater than 0, the address is retreived from Advanced network configuration file).
- **default** default value substituted if the address has not been found in Advanced network configuration file.

If default value is not defined, then the simulator returns the address with index equals to **idx%max\_idx**, where **max\_idx** is the maximum number of address entries found.

For instance:

**.1.3.6.1.2.1.4.20.1.1.//^ipa.adr(1,127.0.0.1)^// = IpAddress: //^ ipa.adr(1,127.0.0.1)^// .1.3.6.1.2.1.4.20.1.2.//^ipa.adr(1,127.0.0.1)^// = INTEGER: 1 .1.3.6.1.2.1.4.20.1.3.//^ipa.adr(1,127.0.0.1)^// = IpAddress: //^ ipa.net(1,255.255.255.0)^// .1.3.6.1.2.1.4.20.1.4.//^ipa.adr(1,127.0.0.1)^// = INTEGER: 1 .1.3.6.1.2.1.4.20.1.5.//^ipa.adr(1,127.0.0.1)^// = INTEGER: 4096**

# <span id="page-37-0"></span>**7.3 Post-loaded modifiers**

Post-loaded modifiers have the following, general format:

**//\$type.modifer(args)**

Where:

- **type** type of value returned by modifier (as defined by SMI),
- **modifier**  type of modifier,
- **args** additional, modifier specific arguments.

Types and application of multiple modifiers are presented in the following sections.

## **EXAMPLE:**

Example of OID line in the SNMP record file containing post-loaded modifier has been shown below:

 $.1.3.6.1.2.1.33.1.2.1.0 = INTEGR: 0 //$ \$int.rnd(0,1,1,1,1,1,4)

Note: The value of "0" in the line above is the initial value which will be replaced with the random value generated by the modifier on the first OID read.

## <span id="page-38-0"></span>**7.3.1 Counter and Integer modifiers**

Counter and integer modifiers use the same parameters and have the following format: **type.modifier(direction, scount\_min, scount\_max, svalue\_min, svalue\_max, value\_min, value\_max)**

where:

- **direction** describes the trend how the value should be changed, the following values are allowed:
	- $\circ$  -1 (decrement)
	- $\circ$  0 (random increment or decrement, applicable for integer values only)
	- $\circ$  1 (increment)
- scount  $min min$  minimum number of steps in which the value changes within the same trend,
- **scount max** maximum number of steps in which the value changes within the same trend,
- **svalue\_min** minimum deviation between previous and next value,
- svalue max maximum deviation between previous and next value,
- value  $min$  lower bound of the value (cannot be negative for Gauge and Counter types),
- value max upper bound of the value (cannot be negative for Gauge and Counter types).

#### **NOTE:**

Steps are understood as polls (or reads). Attributes scount\_min and scount\_max determine how often the series will change monotonicity.

The following value types and modifier types are available:

- **int.rnd(params)** Random value of Integer32 type.
	- For instance:

**//\$int.rnd(0,0,0,1,1,0,100)** – 1 or -1 in one step is always added. Value ranges between 0 and 100.

**//\$int.rnd(0,0,0,0,0,-100,100)** – returns original value.

**//\$int.rnd(0,1,15,10,30,0,100)** – additional value ranging between 10-

30, and the direction of modifiers  $(+ or - sign)$  is random. Adding an operation is performed within 1 to 15 steps.

Please note that deprecated format int.stp can be also used instead of int. rnd. Both formats mean the same modifier.

• **c32.rnd(params)** – random value of Counter32 type.

For instance:

**//\$c32.rnd(1,1,1,1,1,0,100)** – increment value in 2 steps by 1 to 100, and then re-start from 0.

**//\$c32.rnd(1,1,3,2,10,0,100)** – increment value in 2-4 steps by 2-10 up to 100 and re-start from 100.

**//\$c32.rnd(1,0,0,1,1,0,100)** – increment value in 1 steps by 1 up to 100 and re-starts from 0.

**//\$c32.rnd(1,5,3,21,10,100,1)** – increment value in 4-6 steps by 10-21 up to 100 and re-start from 1.

- **g32.rnd(params)** identical as c32.rnd but for Gauge32 type values.
- **c64.rnd(params)** identical as c32.rnd but for Counter64 type values.
- **c32.tmr(params)** works exactly like in case of c32.rnd, but the value change (increase or decrease) is driven by timer with 1 sec. interval (1step  $= 1$  second), e.g.:

//\$c32.tmr(1,0,24,25,1000,0,4294967295)

• **g32.tmr(params)** – identical as c32.tmr but for Gauge32 type values.

- **c64.tmr(params)** identical as c32.tmr but for Counter64 type values.
- $int.$   $tmr$  ( $params$ ) identical as c32.tmr but for Integer type values.

#### **EXAMPLES:**

![](_page_40_Picture_192.jpeg)

- A. If direction is set to 0 that means value may increase or decrease. The value of each sample is constant because the deviation is set to  $0$  (svalue  $min =$ **svalue**  $max = 0$ ). This modifier is not actually randomizing values.
- B. If direction is set to 1 that means the value will always increase. The values will change randomly, ranging from 0 to 100. The deviation between each sample is ranging from 0 to 10 which limits the speed of value increase (the value can increase by 10 maximum).
- C. If direction is 0 that means the value may increase or decrease. The values will change randomly, ranging from 0 to 100. The deviation between each sample is ranging from 0 to 100. As the same range was applied here as for value min, value max, the value can increase or decrease very flexible.

## <span id="page-41-0"></span>**7.3.2 Integer with arithmetic operator**

This modifier performs a specific arithmetic operation. The modifier has the following format:

```
//$int.opr(left_side,operation,right_side)
```
Where:

- **left** side left side of the operation (constant integer or OID)
- operation sign of the operation  $(+,-/,'^*)$
- **right** side right side of the operation (constant integer or OID)

For instance:

```
(value of .1.2.3.4.5.6..7.8.9.0 = 124; 124; .1.2.3.4.5.6..7.8.10.0 = 248)
\frac{1}{5} //$int.opr(30000,+,oid(.1.2.3.4.5.6.7.8.9.0)) \Leftrightarrow 30124 (30000+124)
//$int.opr(oid(.1.2.3.4.5.6.7.8.9.0),-,300)  -176 (124-300)
//$int.opr(3,*,oid(.1.2.3.4.5.6.7.8.9.0)) \Leftrightarrow 372 (3*124)
//$int.opr(oid(.1.2.3.4.5.6..7.8.9.0),/,oid(.1.2.3.4.5.6.7.8.9.0)
) \Leftrightarrow 2 (248/124)
```
## <span id="page-41-1"></span>**7.3.3 Hexstring modifier**

Hexstring (hexadecimal string) modifier generates a random hexadecimal string, with prefix and specific number of characters, separated by the defined separator. The modifier has the following format:

```
hex.rnd(prefix,separator,count,rnd)
```
where:

- **prefix** prefix to be added before the generated string,
- **separator** separator used to separate generated characters (i.e. for a MAC address, ":" can be used),
- **count** number of generated characters (octets),
- $rad axalable values: 1 new value is generated for each character,  $0 the$$ value is generated only once.

For instance:

**//\$hex.rnd(,:,6,0)** – a random MAC address is generated, separated with ":" sign, e.g. On 1-st request: a3:b4:c5:d6:e7:33 || On 2-nd request: a3:b4:c5:d6:e7:33 **//\$hex.rnd(, ,6,1)** – a random 6 bytes hex string is generated, separated with " " (single space), e.g. On 1-st request: a3 b4 c5 d6 e7 33 || On 2-nd request: d5 fa f1 32 12 e2 **//\$hex.rnd(, ,10,0)** – at the beginning random 10 bytes hex string is generated, separated with " " (single space), e.g. On 1-st request: 1d 13 f5 e4 56 1a a3 c6 f8 ff || On 2-nd request: 1d 13 f5 e4 56 1a a3 c6 f8 ff  $\frac{1}{2}$  **/**  $\frac{1}{2}$  **hex.** rnd(11 02 , , 4, 1) – random 6 bytes hex string is generated, always started with "11 02 ", separated with " " (single space), e.g. On 1-st request: 11 02 a4 e6 55 1f || On 2-nd request: 11 02 a1 12 6f 5a

## **EXAMPLE:**

 $.1.3.6.1.2.1.25.3.5.1.2.1$  = Hex-STRING: //\$hex.rnd(,:,8,0) – generates 8 random hexadecimal octets separated by ":" (colon), e.g. 11 02 a4 e6 b4 c5 d6 55

## <span id="page-43-0"></span>**7.3.4 IP Address modifier**

The modifier generates a random IP address. It has the following format:

**ipa.rnd(prefix,separator,count,rnd)**

Where:

- **prefix** prefix added before generated string,
- **separator** string used as a separator (most likely "."),
- **count** number of generated bytes,
- $rad axalable values: 1 new value is generated for each character,  $0 the$$ value is generated only once.

The parameters are exactly the same with hex string modifier, but in this case bytes are represented in decimal format.

## **EXAMPLE:**

 $.1.3.6.1.2.1.4.20.1.1.0.0.0.0 =$  IpAddress: //\$ipa.rnd(,.,4,0) – generates fixed IP address, not be changed during the simulation,

 $.1.3.6.1.2.1.4.20.1.1.127.0.0.1 =$  IpAddress: //\$ipa.rnd(,.,4,1) – generates IP address changing on each read.

## <span id="page-44-0"></span>**7.3.5 MAC Address modifier**

MAC Address modifier generates a random MAC address. The modifier has the following format:

**mac.rnd(prefix,separator,count,rnd)**

where:

- **prefix** prefix added before generated string,
- **separator** character used to separate bytes (i.e. in MAC address is ":"),
- **count** number of generated bytes,
- $rad axalable values: 1 new value is generated for each character, 0 the$ value is generated only once.

The parameters for this modifier are exactly the same with hex string modifier, but in this case MAC is kept in string in alphanumeric format.

# <span id="page-45-0"></span>**8 APPENDIX**

# <span id="page-45-1"></span>**8.1 How to configure Virtual IP Address in Windows XP/2000/ME/2003**

This procedure can be performed only by a user with **administrator** privilege.

- 1. Click **Start**, select **Settings** and **Network Connections**.
- 2. Select **Local Area Connection** and click **Properties**.
- 3. In the **Local Area Connection Properties** dialog box, click **Internet Protocol (TCP/IP)**, and then **Properties**.
- 4. Click **Advanced.** The Advanced TCP/IP settings dialog box is displayed showing all configured IP addresses.
- 5. Click **Add** below the **IP Addresses** section and add a new IP address along with a corresponding subnet mask (you may add as many addresses as required).
- 6. Restart the system for changes to take effect.

# <span id="page-46-0"></span>**8.2 How to configure Microsoft Loopback Adapter to work with Verax SNMP Agent Simulator in Windows 7**

This procedure can be performed only by a user with **administrator** privilege.

- 1. Click **Start**, select **Control Panel** and **View network status and task** to open **Network and Sharing Center**.
- 2. Select **Change Adapter Settings**.
- 3. Found the adapter of type **Microsoft Loopback Adapter**. For example, as depicted on the below picture, **Local Area Connection 4** is the name of a loopback adapter.

![](_page_46_Picture_6.jpeg)

- 4. Click **Properties** from the pop-up menu for the selected adapter. In the **Properties** dialog box, click **Internet Protocol Version 4 (TCP/IPv4)**, and then **Properties**.
- 5. The TCP/IP settings dialog box is displayed showing IP address configuration. Select **Use the following IP address:** checkbox and enter the **IP address**, e.g. 10.0.0.1 and **Subnet mask,** e.g. 255.255.255.0
- 6. Click **OK** to close the dialogs.
- 7. In the simulator's configuration file (C:\Windows\etc\verax.d\simulator.conf) enter the name of Microsoft Loopback Adaper, e.g.:

**PRIMARY\_INTERFACE="Local Area Connection 4"**

8. Restart the simulator for changes to take effect.